九州大学学術情報リポジトリ Kyushu University Institutional Repository

# サーバー仮想化技術を用いたWebアプリケーション開 発用テストサーバー構築

東島, 亜紀 九州大学応用力学研究所技術室

https://hdl.handle.net/2324/1961371

出版情報:九州大学応用力学研究所技術職員技術レポート. 15, pp.101-105, 2014-03. Research Institute for Applied Mechanics, Kyushu University バージョン: 権利関係:

# サーバー仮想化技術を用いた

# Webアプリケーション開発用テストサーバー構築

## 東島 亜紀

# 要旨

安価で性能のよい汎用パソコンのおかげで、1つの物理サーバー(ハードウェア)に 1 つの OS、1 つの Webアプリケーションが容易になった。しかし逆に、サーバーのリソース使用率は高性能のハードウェアの おかげで低く、リソースを無駄に遊ばせている状態のサーバー台数が増加した。サーバーの管理・電力消費・ 設置スペースなどの観点からランニングコストを考えると、複数のサーバーを 1台の物理サーバーにまとめ るほうが良い。それを可能にするサーバー仮想化を今後取り入れてゆくために、まず手始めに 1台構築して みた。それについて紹介する。

## キーワード

サーバー仮想化・VMware vSphere Hypervisor (ESXi)

#### 1. はじめに

応用力学研究所高温プラズマ力学研究センターは、 2008年に完成したプラズマ境界力学実験装置 QUEST (O-shu Univ.Exp. with Steady-State Spherical Tokamak)を用いて、球状トカマクプラズマの長時間維持や核融 合プラズマに関係した様々な基礎的研究開発などに取り組んでいる。

QUEST実験を効率よく進めることが出来るように、当センターには様々な Webアプリケーション(以下、 Webアプリ)が開発されている。各ショットの実験データが簡易グラフ閲覧できる Graph View、実験日誌や 実験スケジュールなどが閲覧できる QUESTCommunity Site、各ショットの詳細ログを記録している実験ログ 閲覧、現在の電源とコイルの接続状況やコイルのターン数、電源の状態(極性等)を記録するコイル結線ロ グ、QUEST 装置に関する簡単な数値計算を行う数値解析 Web アプリなどである。

これらの Webアプリは 1つの用途につき、基本 1台のサーバーを構築している。また、 Webアプリ用サー バー以外にも、VPN サーバー、DNS サーバー、ネットワークセキュ

リティ用の通信制御サーバーなどがあり、全サーバー台数は 10台以 上にもなる。サーバーによっては、ハードディスクドライブ(HDD) の寿命・故障によらない常時稼働を目指すため、ミラーリングの対策 を行っている。サーバーの多くは汎用パソコンを利用し安価に構築で きることもあり、非常に便利になった。しかし、 HDD・電源・マザ ーボードなどのハードウェアの故障に、毎年 1回以上は対応に当たっ ているのが管理・運用面での実情である。

研究・実験等に様々な用途の Webアプリが必要となり新規サーバ ーを構築してきたが、各 Web アプリの利用状況およびサーバーの性 能を考えると、サーバーリソース(CPU、メモリ、 HDD)に余力が あるものが多い。サーバー導入初期コスト、サーバー管理・電源消費・ 設置場所管理等を含めたランニングコストを考えると、サーバー台数 は減る方が望ましい。今後、新しい Webアプリ等を開発する場合に は、新しいサーバーを構築せずに既存のサーバーに追加していくこと が課題である。しかし、実際に稼働しているサーバーに、新しい Web アプリを直接追加することは、トラブルの原因にもなりかねない。そ のトラブルを調査・修正のために、既存サーバーの稼働を停止させる

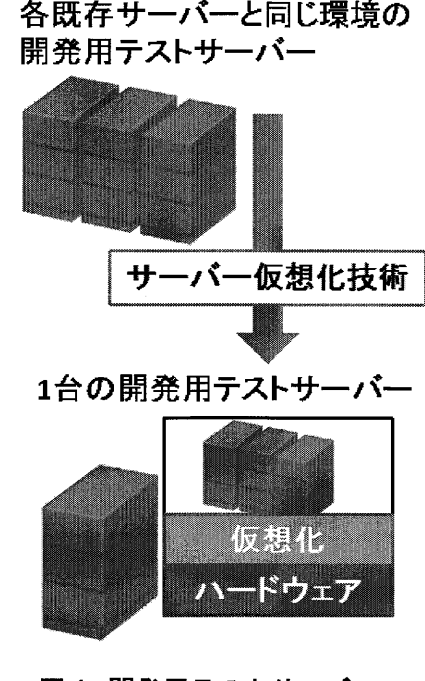

ことは当然避けるべきことである。 Webアプリ開発では、既存サーバーと同様の環境をもったテストサーバ ーが動作確認等のため必要となる。各 Webアプリ用サーバー環境は、 OS Linux系と WindowsOSを利用し ており、また OS のバージョンもそれぞれ異なっている。これらのサーバー環境ごとに開発用テストサーバ ーを構築することは、管理するサーバー台数の増加としづ悪循環につながる。そのため、サーバー仮想化に 取り組み、将来管理するサーバー数削減を目指す第一歩として、開発用テストサーバーを構築することとし た(図 I)。

#### 2. サーバー仮想化

仮想化技術の 1っとしてよく知られているものは、 MacOS上で WindowsOSを動かす技術である。ホスト となる OS上に土台となるソフトウェアをインストールし、そのソフトウェア上で仮想マシンを稼働させる ものである。サーバー仮想化技術においてこの手法は「ホスト OS 型」と呼ばれている。それ以外の手法に は、 「ハイパーパイザー型」がある。こちらはホスト OSを必要とせず、サーバーへ直接仮想化用ソフトワ ェアをインストールする。ゲスト OSは、ホスト OS を介せずにハードウェアヘアクセスできるため、仮想マ シンの動作速度がホスト OS 型より良くなる。サーバー仮想化においてよく利用されるのは、ハイパーバイ ザー型である。図 2に、ホスト OS型とハイパーパイザー型の手法を示す。

ハイパーパイザー型

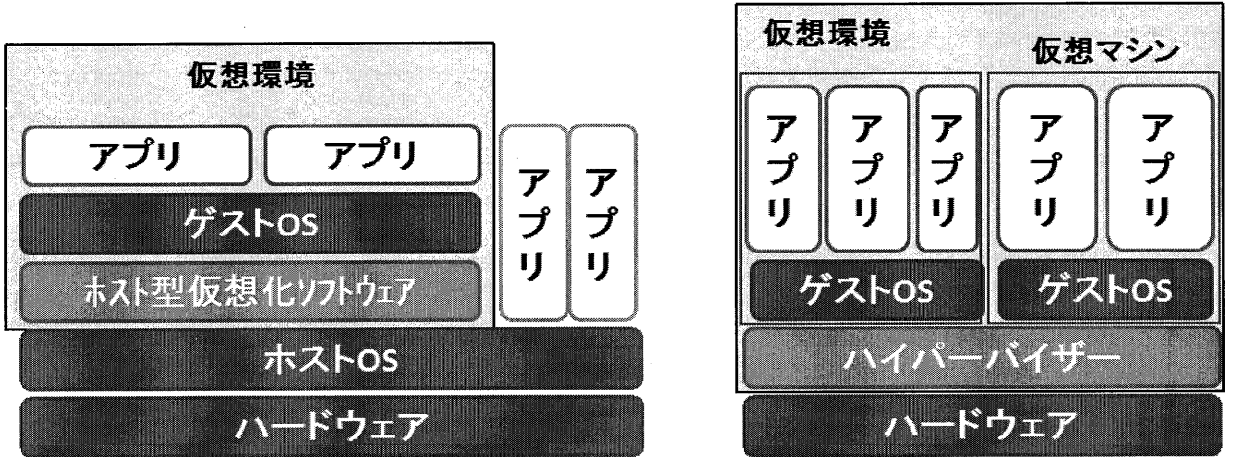

# ホスト OS 型

図2. サーバー仮想化の手法

サーバー仮想化の利点とは、リソースの有効活用・管理性の向上・システムの柔軟性の向上・サーバー配 備の迅速化などがあげられる。様々な環境を持ったそれぞれのサーバーを 1台のサーバーに統合することが 出来る。

今回、Webアプリ開発用テストサーバー構築にあたり、ハイパーバイザー型を選択する。サーバー仮想化 用ツールとして、仮想化では広いシェアを獲得する VMWare 社の無料で利用できる VMware vSphere Hypervisor 5.1 (ESXi) を使用する。

#### 3. Webアプリケーション開発用テストサーバー構築

サーバー仮想化ツール ESXi を用いて、物理サーバーの仮想化環境を構築し、その環境上で動作する仮想マ シンの作成、および仮想マシンへの OSインストール手順を示す。

- 3-1. 物理サーバーの仮想化環境を構築 (ESXi ホストの構築)
	- 1. ESXiのハードウェア要件を満たす端末を準備する。要件は、 VMWare社ホームページで最新版が確認、 できる。今回、Dell OptiPlex 3010(CPU: Intel Core ™ i5-3470 / Memory: 8G)を開発用テストサーバー 構築に用いる。
- 2. VMWare社のホームページよりアカウント登録を行い、 ESXiソフトウェアをダウンロード、および所 定のライセンスを入手する。
- 3. ESXi ソフトウェアのイメージディスクを作成し、インストールガイドに従って、テストサーバーに ESXiをインストールする。
- 4. ESXiホストへの管理者アカウント、 IPアドレスを設定する。
- ESXiホストの構築は以上になる。

ESXiホストの管理や、入手したライセンスの登録や、新規仮想マシンの作成・管理、ゲスト OSへの操作 などを行うために、 vSphereClientというソフトウェアが用意されている。このソフトウェアを別の端末へイ ンストールする。こちらも、VMWare 社ホームページよりダウンロードできる。

## 3-2. 仮想マシン作成とゲスト OS インストール

次に、仮想マシンを作成し、ゲスト OS のインストールを行う。

vSphere Clientから ESXiホストへログインする(図 3)。そして、ライセンスの登録を行っておく。ライセ ンスを登録しないと、試用のための有効期限が解除されない。

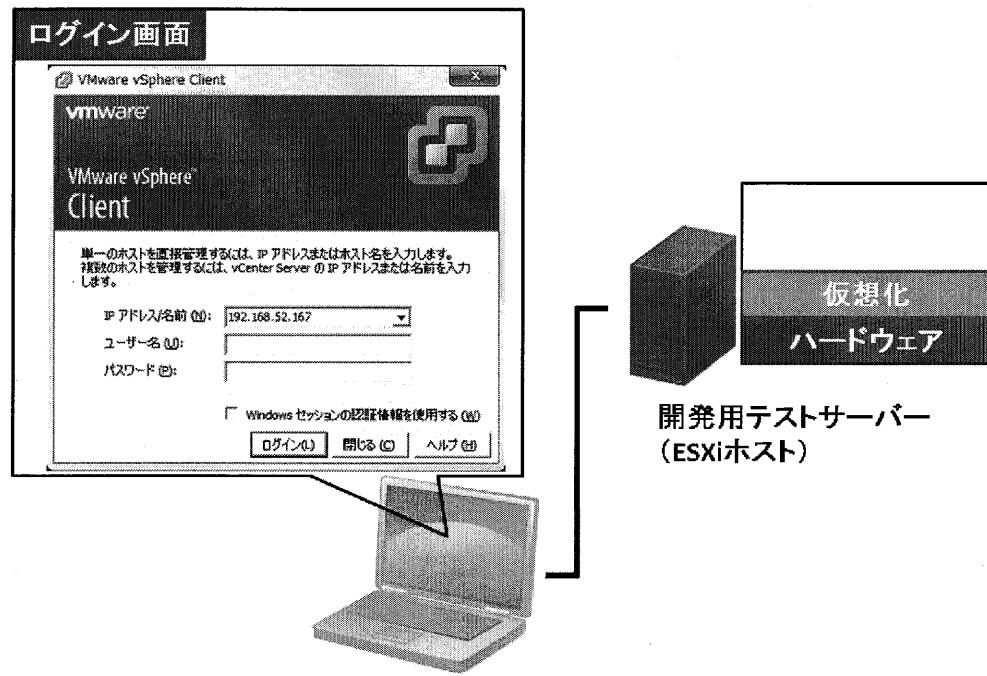

図 3. VMWare vSphere Client のログイン画面

今回のテストサーバー構築において、Webアプリ用サーバーに利用されている Windows7 professional(64bit) および、 CentOS6.3(64bit)の 2つのゲスト OSを構築する。

まず ESXiホストに 1台のサーバーにあたる仮想マシンを作成する。仮想マシンは、複数作成できる。作成 した仮想マシンに対して、仮想マシンの名前や、ESXiホストのリソース (CPU·メモリ·HDD)をどのよう に割り当てるかなどの様々な設定を行う(図4)。

次に、それぞれの仮想マシンに対して、ゲスト OS をインストールしていく。インストール方法は、サー バーに OS をインストールする通常の方法とほぼ同様である。今回は下記の手順で行った。

1. 各 OS のインストール用イメージディスクを用意し、 ESXi ホストの CD/DVD ドライブへ挿入する。

2. 仮想マシンの CD/DVD ドライブを、ESXi ホストの物理的 CD/DVD ドライブへ接続する(図 5)。

3. 仮想マシンを、vSphere Client より起動させる

インストールしたゲスト OS には、vSphere Client のコンソール画面から、アクセスできる (図 6)。この 画面から、ゲスト OS (サーバー環境)に必要なソフトをインストールしてし、く。

東<sup>島</sup><sup>亜</sup><sup>紀</sup>

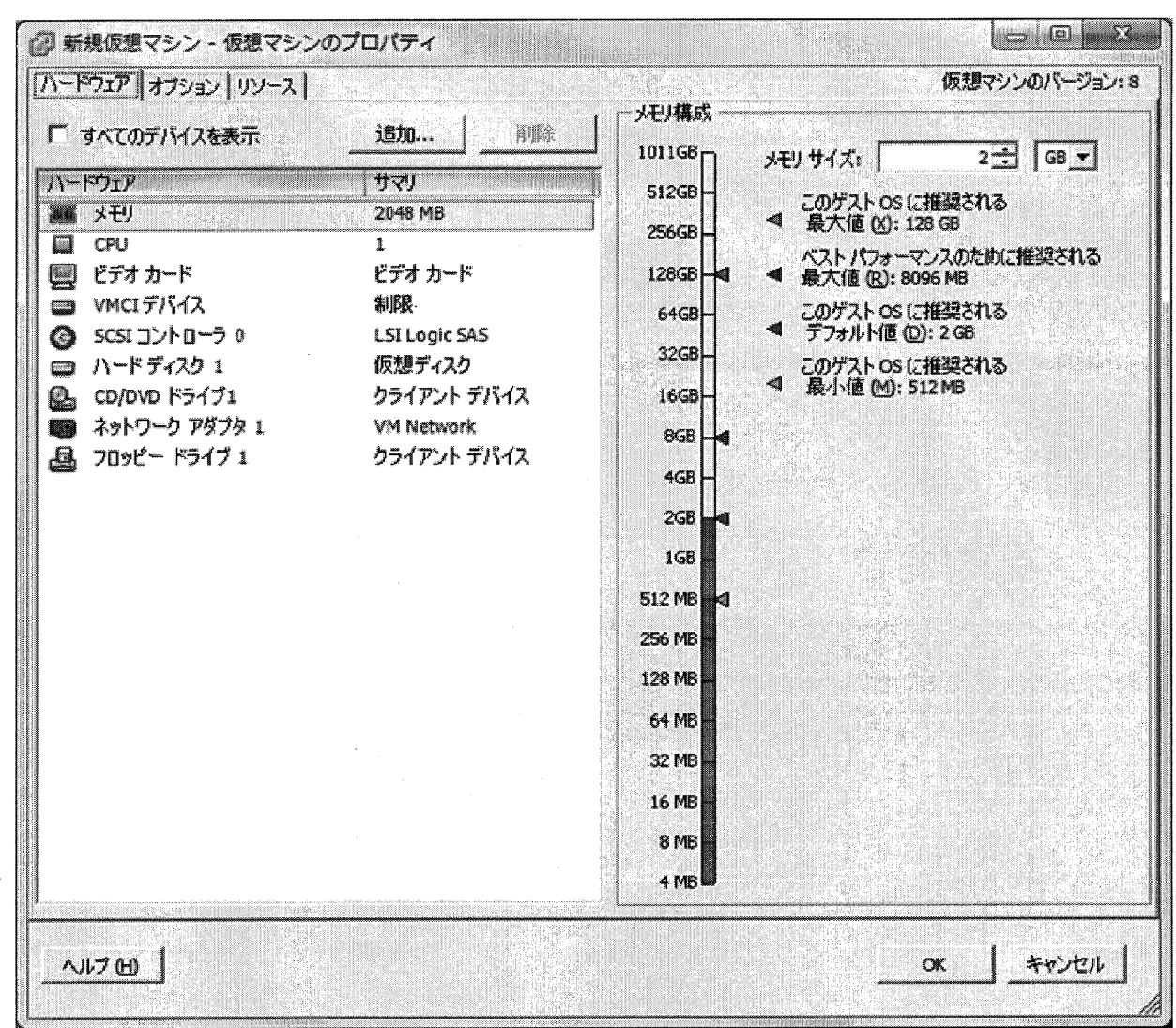

図 4. VMWare vSphere Client 仮想マシンのプロパティ画面

 $\bar{z}$ 

|                      | ファイル(E) 編集(E) 表示(M) インベントリ(M) 管理(A) プラグイン(P) ヘルプ(H)                                                                            |                                     |          |
|----------------------|----------------------------------------------------------------------------------------------------|-------------------------------------|----------|
| $G - E$              |                                                                                                    |                                     |          |
| $\blacksquare$       | $\blacksquare$ $\triangleright$ $\odot$ $\boxdot$ $\boxdot$ $\boxdot$ $\boxdot$ $\boxdot$ $\ominus$ $\ominus$ $\triangleright$ |                                     |          |
| 192.168.52.167       | ■ © CD/DVD ドライブ1<br>新規仮想マシン                                                                                                    | D: に接続                              |          |
| CentOS6.3<br>Win7pro | はじめに サマリ リソース 割っ コミースフォーマンス                                                                                                    | ローカル ディスクの ISO イメージに接続              |          |
| 心 新規仮想マシン            | 仮想マシンについて                                                                                                    | ホスト デバイスに接続<br>データストア上の ISO イメージに接続 | タブを踊じる 図 |

図 5. 仮想マシンの CD/DVD ドライブのデバイス接続画面

#### サーバー仮想化技術を用いた Webアプリケーション開発用テストサーバー構築

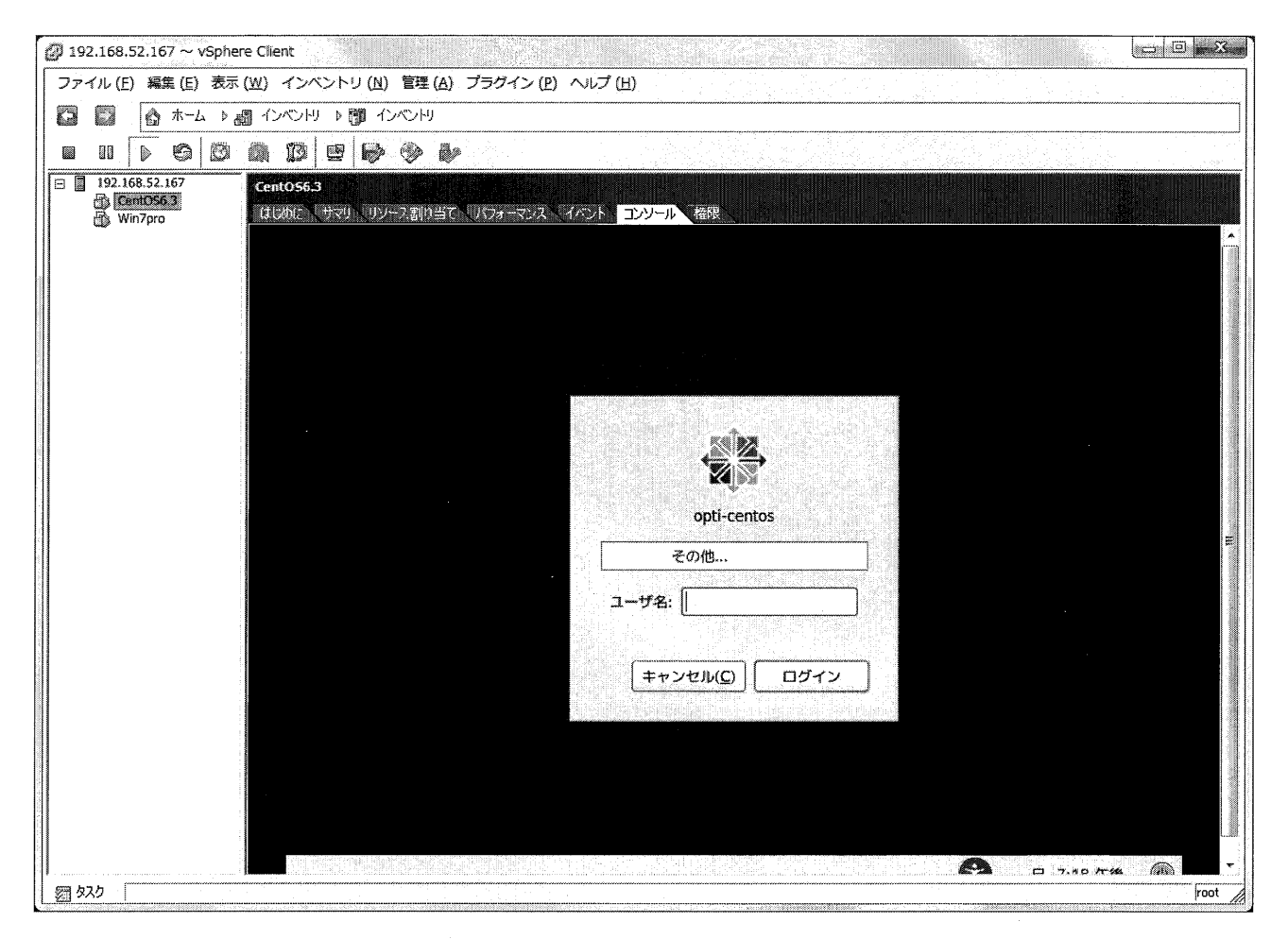

図 6. vSphere Client のコンソール画面

## 4. まとめと今後の予定

現在、磁場計算用の Webアプリを開発中である。この Webアプリに必要なソフトや実行環境は、数値計 Webアプリと同じであり、完成後はこのサーバーに追加する予定である。今回構築したテストサーバーは、 ゲスト OSに数値計算 Webアプリ用サーバーと同様の環境を構築し、数値計算 Webアプリが稼働できる状態 にしている。この Webアプリの動作確認等に役立っている。また、現在このサーバー仮想化技術を用いて、 3つの Web アプリ用サーバーが 1つの物理サーバーへ統合されている。

サーバー仮想化を用いて、既存のサーバーに Web アプリを追加する方法では、グローバル IP アドレスの 使用数や使用ソフトの必要ライセンス数増加を防ぎ、複数の Webアプリ用サーバーを 1台の物理サーバーへ 統合する方法では、管理サーバー数の削減が可能となる。今後も様々な観点から、サーバー仮想化が利用で きるか模索していきたい。

# 参考文献

- [1] VMWare 徹底入門(ヴィエムウェア株式会社)
- [2] vSphereのインストールとセットアップ vSphere5.1 (JA-000805-01 VMWare)
- [3] VMWare 社ホームページ (http://www.vmware.com/jp/)